## Peda.net-oppimisympäristö

Elokuu 2023 Perehdytysmateriaali opettajille 2

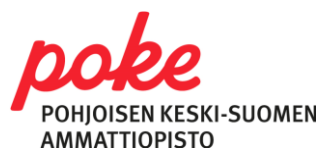

# Poken sivuston rakentuminen Peda.netissa

- Opettaja tekee/vie materiaalit ja tehtävät Poken Peda.net-sivuille, sen opintojakson alle, mihin ne kuuluvat ja mitä hän opettaa
	- Peda.net-tiimi vastaa sivuista ja ohjeistaa tarvittaessa materiaalin työstämisessä oikeaan paikkaan
	- Saat aina tiedon Peda.net-tiimiltä sähköpostilla mille sivuille sinulle on myönnetty oikeudet
	- Katso linkistä tarkempi ohjeistus työnjakoon: [Kuka tekee ja mitä tekee? \(peda.net\)](https://peda.net/poke/peda.net-tiimi/ohjeita-uuteen-peda.netiin/opettajalle/kuka-tekee-ja-mita-tekee#top) (ammatilliset aineet)
	- Tarkempia tietoja Poken Peda.net-sivuston rakenteesta:
		- [Miten ammatillisten aineiden sivut rakentuu? \(peda.net\)](https://peda.net/poke/peda.net-tiimi/ohjeita-uuteen-peda.netiin/opettajalle/kuka-tekee-uudet-sivut-ja-mita-minun-tulee-tehda)
		- [Opintojaksojen rakentaminen YTO-aineissa \(peda.net\)](https://peda.net/poke/peda.net-tiimi/ohjeita-uuteen-peda.netiin/yto-opettajalle/YTO-opintojakson_rakentaminen)

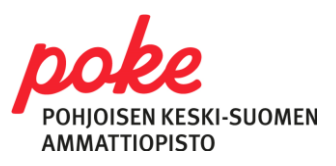

# Poken sivuston rakentuminen Peda.netissa

- Jos olet jo aiemmin (esim. toista ryhmää tai edellisenä lukuvuonna) opettanut samaa opintojaksoa, materiaalit voivat kopioitua opintojaksolle, ja tehtäväksesi jää tällöin vain tarkistaa niiden ajantasaisuus ja oikeellisuus.
- HUOM! Muistathan, ettet saa käyttää kenenkään toisen materiaalia ilman lupaa!
- Jos huomaat, että opettamallasi opintojaksolla on toisen opettajan materiaalia
	- Tarkista ensin, että olet viemässä materiaalia oikealle opintojaksolle
	- Varmista kyseiseltä opettajalta tai tiimissäsi, voiko materiaalin poistaa ja tuoda omat materiaalin tilalle
	- Kysy tarvittaessa apua ja varmista asia Peda.net-tiimistä

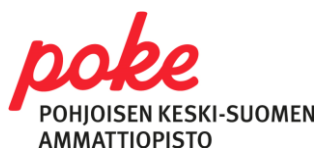

### Peda.netin käyttöohjeita

- Pidä sivut selkeänä ja hyvin jäsenneltynä
	- Opiskelumateriaalit omalla alasivullaan
	- Tehtävät omalla alasivullaan
- Vältä turhia alasivuja. Tee opettamallesi opintojaksolle alasivuja vain jos materiaalia on paljon ja se selkeyttää materiaalin läpikäymistä.
- Ethän muuta tutkinnon osien/opintojaksojen nimiä tai käyttöoikeuksia!

Varhaiskasvatus, 5 osp Opiskelumateriaalit Tehtävät

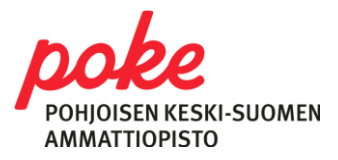

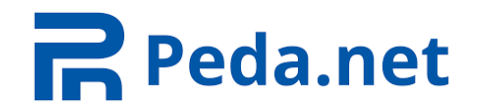

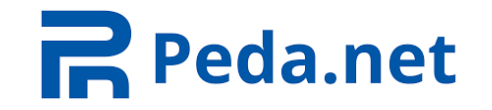

### Peda.netin käyttöohjeita

- Käytä eri työkaluja tarkoituksenmukaisesti
	- Opetusmateriaali tekstinä vai tiedostossa?
		- Tiedostot mielellään PDF-muodossa!
	- Tehtävä ja sen yhteyteen palautuskansio
	- Mappi kun on paljon tiedostoja
	- Linkkilista listaan saat monta linkkiä samaan
	- Lomake
	- Sivu vältä turhia alasivuja opintojaksoilla
- Esim. teksti ja tehtävä ovat visuaalisestikin erilaisia käytettävyys paranee kun nämä erottaa toisistaan helposti ja johdonmukaisesti kaikkialla
- Erilaisten Peda.netin käyttöominaisuuksien käyttö (esim. arviointityökalu) mahdollistuu

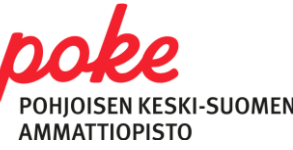

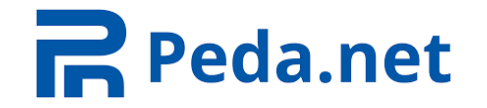

### **Y TO** Peda.netin käyttöohjeita

- YTOT ovat erillisillä sivulla ammatillisista [Yhteiset](https://peda.net/poke/oppimisymparisto/yhteiset_tutkinnon_osat2)  [tutkinnon osat \(YTO\) \(peda.net\)](https://peda.net/poke/oppimisymparisto/yhteiset_tutkinnon_osat2)
- Nimeä opintojakso ohjeistuksen mukaan, yhteneväisesti Wilmassa näkyvän nimen kanssa
- Opintojakson nimi näkyy opiskelijan Omatilassa, joten opiskelijan tulee tunnistaa opintojaksolle vievä linkki sen nimestä

Esimerkiksi: Äidinkieli pakollinen S22ÄRCA

Lisää ohjeita YTO-opettajille: [YTO-opettajalle \(peda.net\)](https://peda.net/poke/peda.net-tiimi/ohjeita-uuteen-peda.netiin/yto-opettajalle)

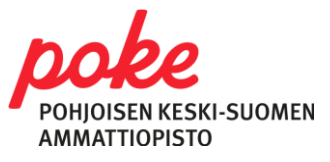

#### Peda.net Tehtävät ja palautus Peda.net-alustalla

- Kun teet tehtäviä sivustolle, on suositeltavaa tehdä tehtävät omalle alasivulleen, ei materiaalien sekaan
- Luo tehtäville palautuskansio tehtävän yhteyteen
- Nimeä palautuskansio selkeästi (tämä auttaa sinua myös arviointityökalun käytössä).
- Valitse palautuskansioon sellaiset palautustavat joita haluat käyttää

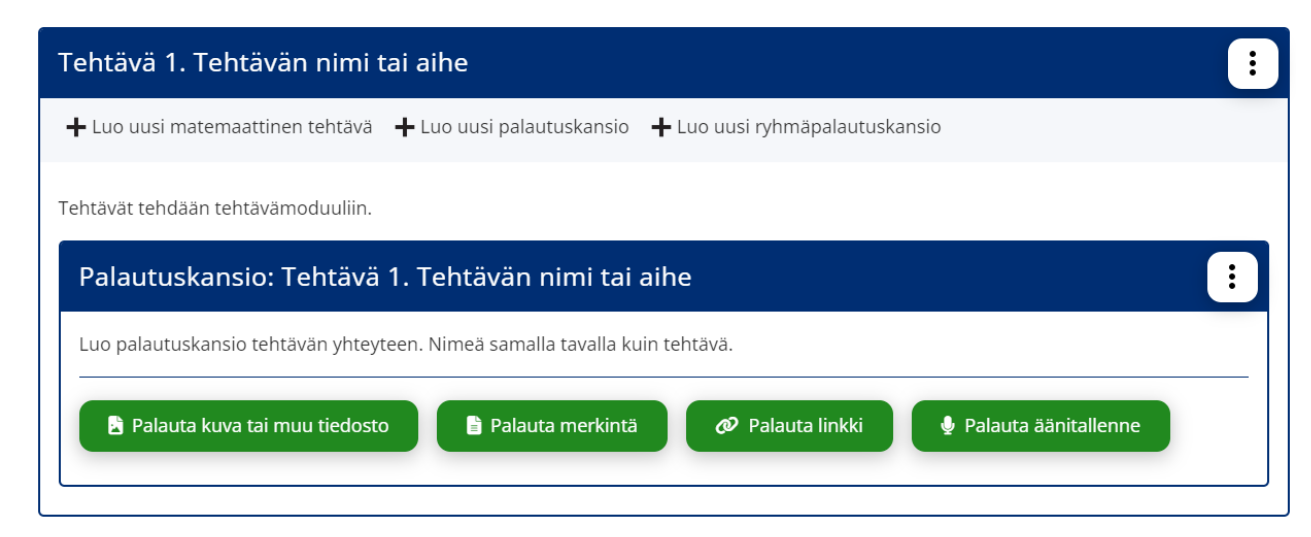

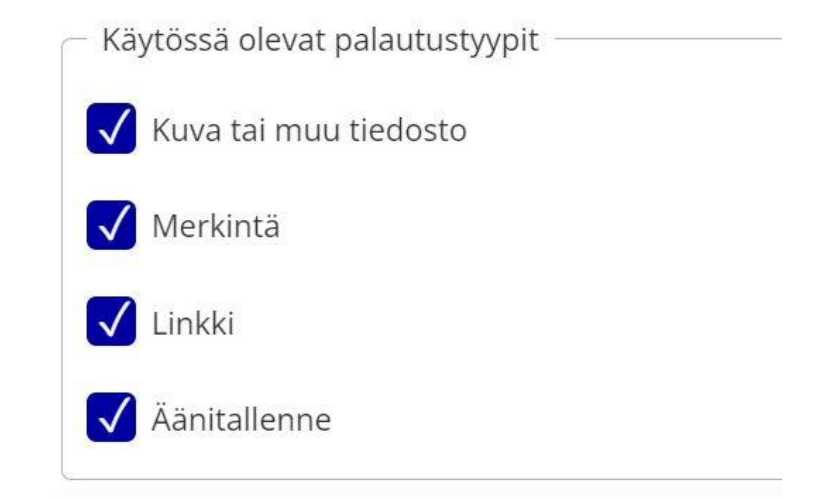

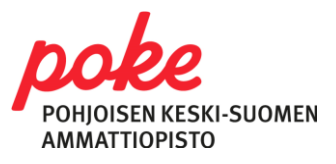

# Tehtävät ja palautus Peda.net-alustalla

- Palautuskansio: vain ylläpitäjät ja opiskelija itse näkevät palautuksen
- Ryhmäpalautuskansio: Myös muut sivun osallistujat (toiset opiskelijat) näkevät palautukset
- Ajastaminen: voit asettaa esimerkiksi sulkeutumispäivän ja kellonajan

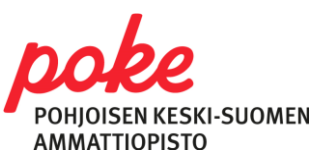

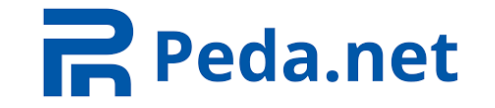

### Arviointityökalu (taulukkona)

- Mene sen opintojakson sivulle, jonka alla tehtävien palautuskansiot sijaitsevat
- Klikkaa kolmen pisteen symbolia opintojakson nimen vieressä

• Klikkaa valikosta "Näytä arvioinnit"

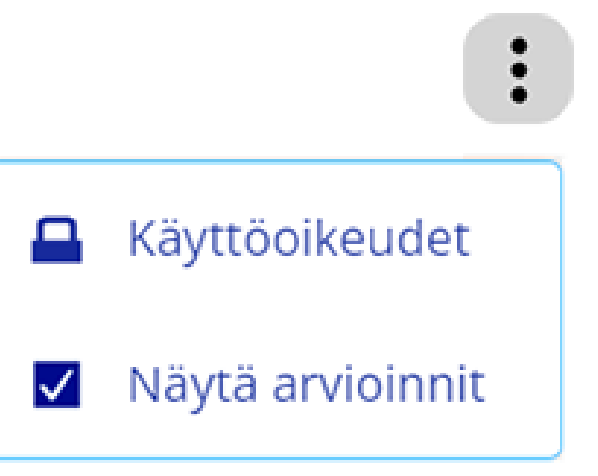

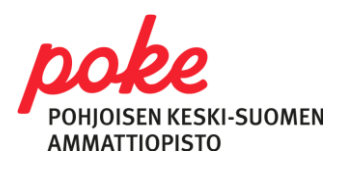

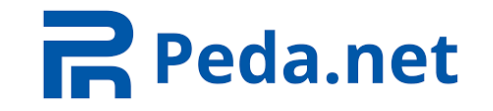

### Arviointityökalu (taulukkona)

- Klikkauksen jälkeen aukeaa sivu, jossa on taulukko, josta näet palautukset
	- Jos palautus on arvioitu, se näkyy vihreällä
	- Jos se on palautettu, mutta ei vielä arvioitu, se näkyy sinisellä
	- Jos taulukko on tyhjä, se tarkoittaa sitä, että palautuksia ei ole

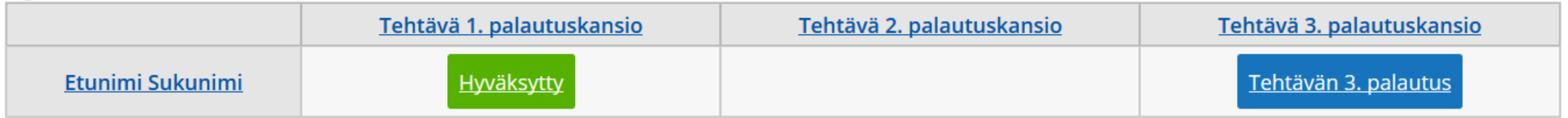

- Klikkaa palautusta arvioidaksesi se.
- Klikkaa kohdasta "Lisää arviointi"

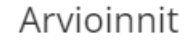

Ei arviointeja

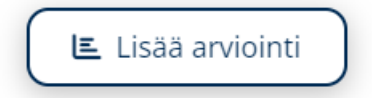

• HUOM! Myös opiskelijat näkevät taulukossa omat palautuksensa Lisätietoa asiasta: [Tehtäväpalautusten tarkastelu \(peda.net\)](https://peda.net/poke/oppimisymparisto/orientaatio/tietojarjestelmat/pedanet/tt)

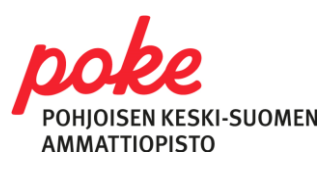

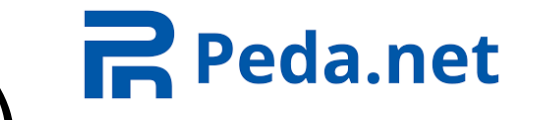

### Arviointityökalu (palautuskansiossa)

- Voit arvioida palautukset myös palautuskansion kautta
- Klikkaa kohdasta "Palautukset"

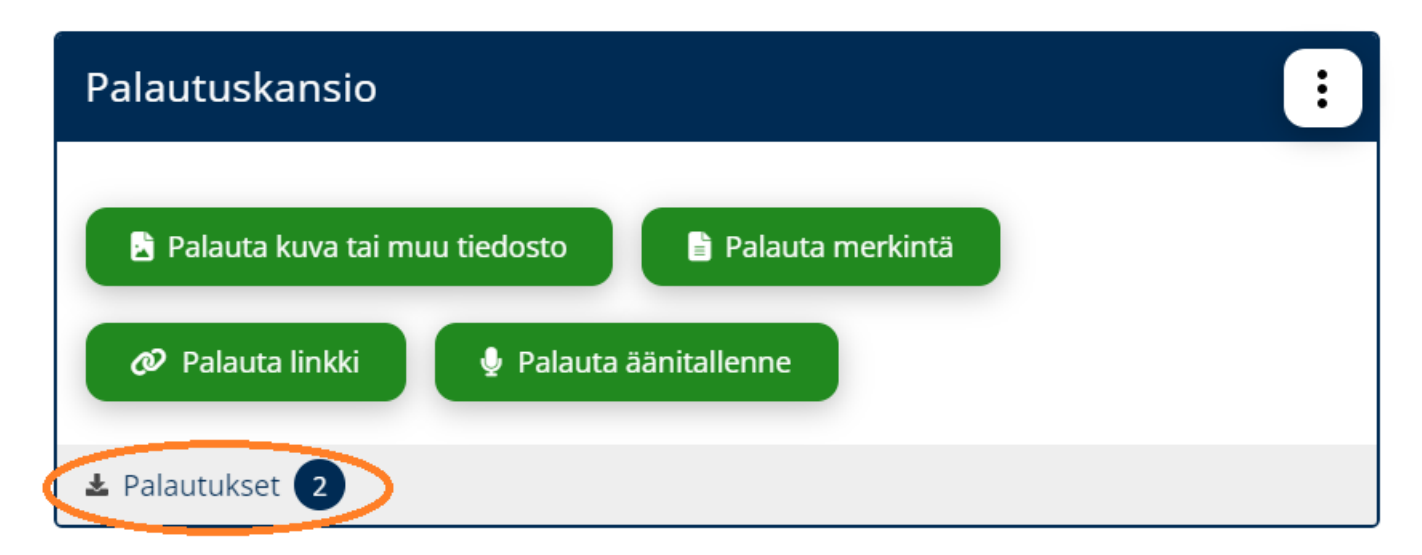

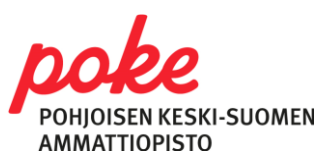

### Arviointityökalu (palautuskansiossa)

• Klikkaa palautuksen perässä olevaa nuoli-ikonia

 $\bullet$  0 E 0

- Klikkaa kohdasta "Arvioinnit"
- Kirjoita arviointi kenttiin
- Muista tallentaa

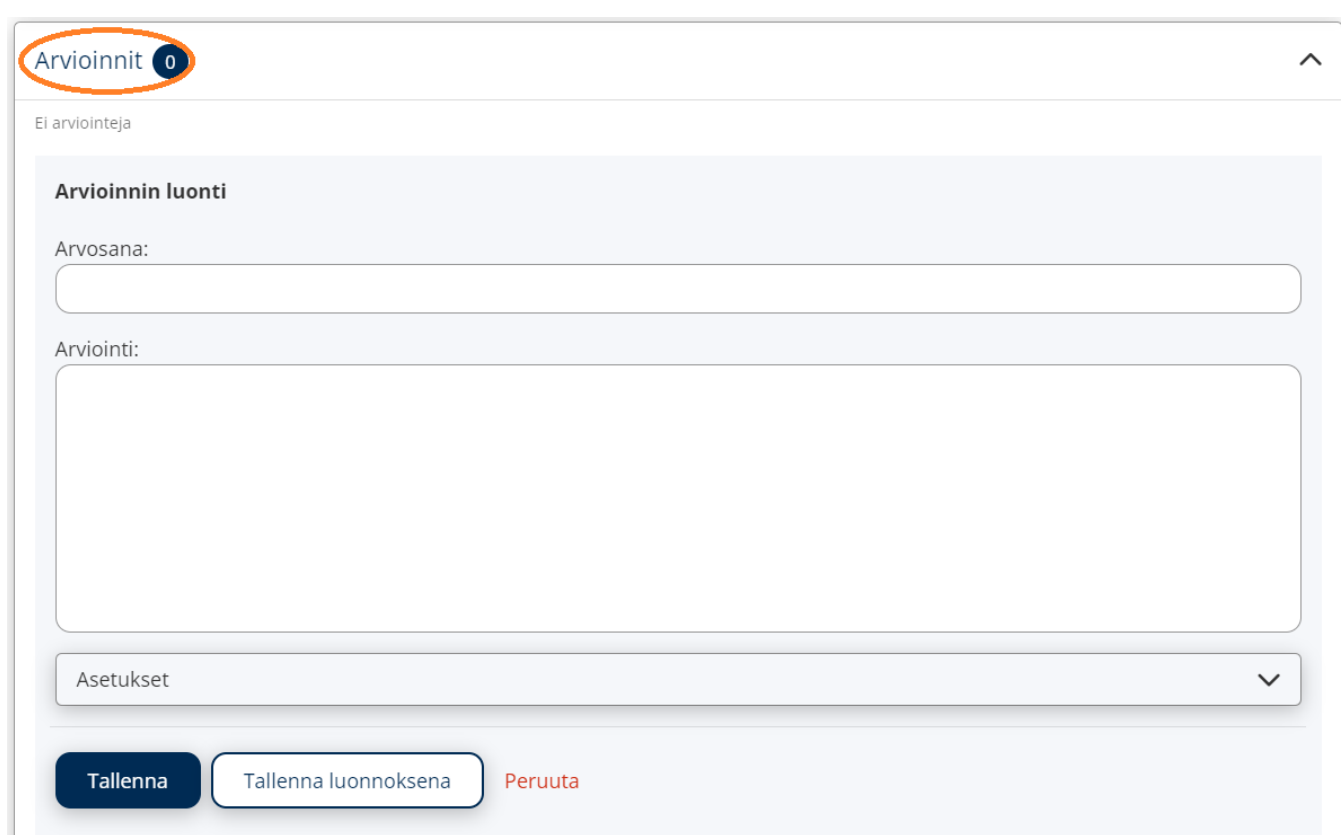

**R** Peda.net

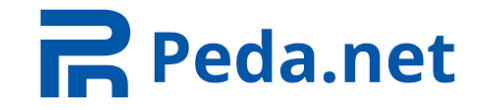

### Apua ja tukea Peda.netin käyttöön

Jos tarvitset apua ja ohjeistusta Peda.netin käytössä, ota rohkeasti yhteyttä Peda.net-tiimiin!

- Anniina Oksanen
- Minna Takalo-Eskola

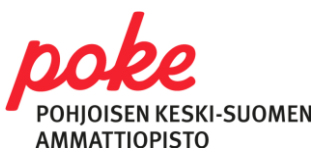